# 134.代扣代缴文化事业建设费申报

### 【功能概述】

纳税人可通过本功能在线完成代扣代缴文化事业建设费申报。

#### 【办理路径】

江苏税务电子税务局〖首页〗→〖我要办税〗→〖税费申报及缴纳〗 →〖代扣代缴文化事业建设费申报〗

#### 【办理流程】

网上申请→(税务机关受理)→出件

## 【具体操作】

1.点击菜单栏"我要办税",选择"税费申报及缴纳",点击进入其 他申报中的"代扣代缴文化事业建设费申报"功能。

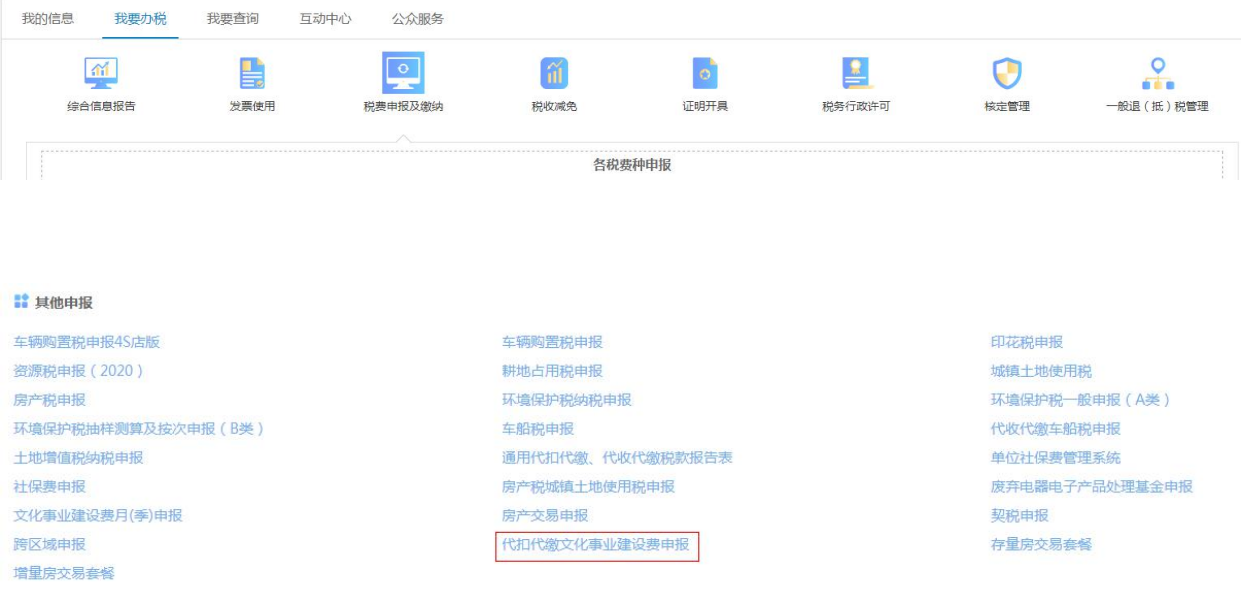

2.选择税款所属期,点击"进入申报"。

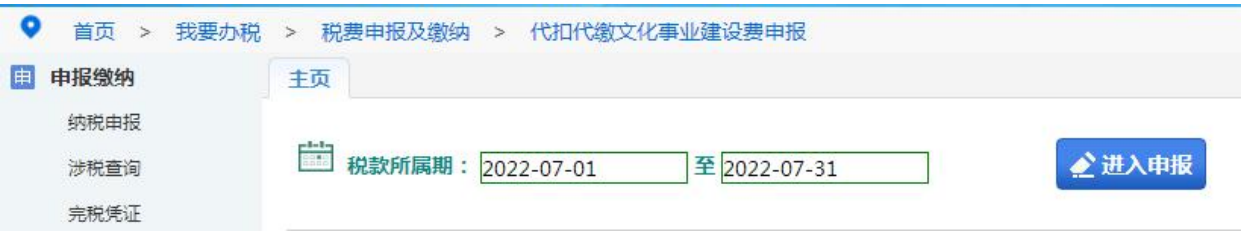

(1)点击"数据初始化",系统弹出提示后点击"是"继续。

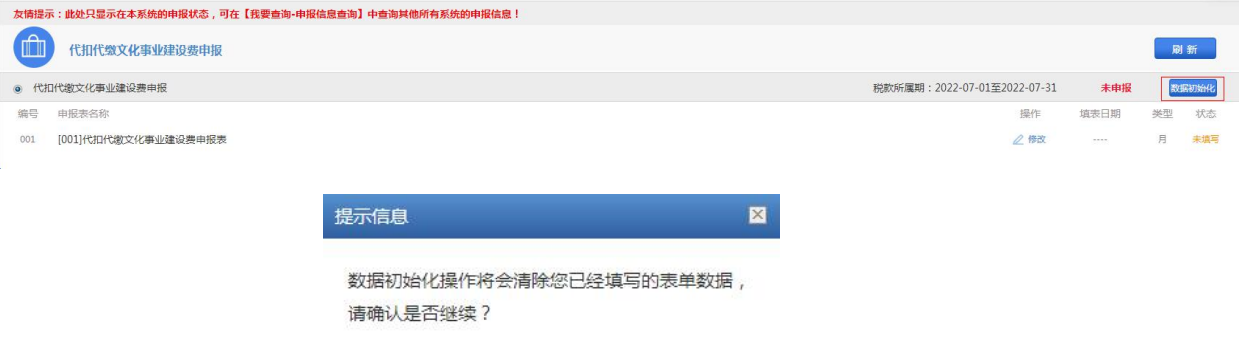

香

(2)点击"修改"进入表单填写,填写完毕后点击"保存",点击"返 回"。

是

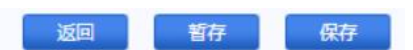

(3)点击"申报",系统系统应补费款金额,核对正确后点击"是"。 点击"刷新"。系统显示申报成功。

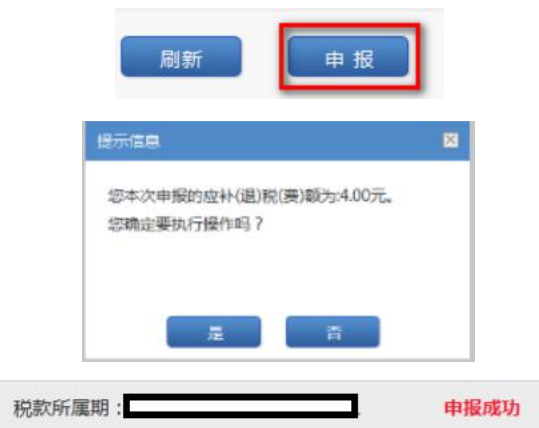

3.点击"涉税查询",点击"缴款"。

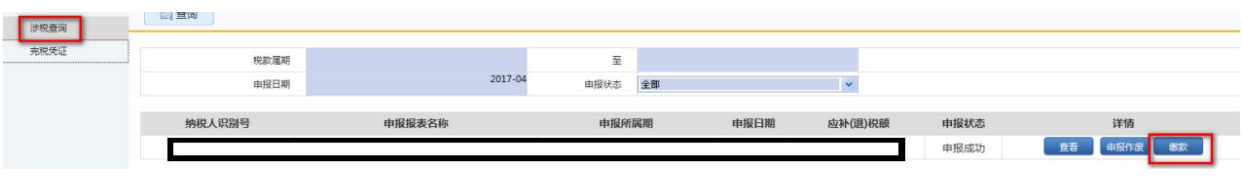